## **ATRIEVE ABSENCE ENTRY INSTRUCTIONS - BUS** DRIVERS

# How Do I Login to Atrieve?

Go to [www.prairiesouth.ca](http://www.prairiesouth.ca/) and click on Staff then AtrieveERP/Powerschool. Staff still use their username and password to login; however, it is highly recommended that all staff use the desktop/laptop version of the *Google Chrome* browser (NOT *Internet Explorer, Firefox, Safari* or another Web Browser). It is possible to use Atrieve on mobile devices, however it may not be as easy to navigate and enter information on smaller screens.

### The Main Screen

The Main Screen displays the menu items to the left, instead of above. All of the options employees need to access are nested under the *My Info* Menu.

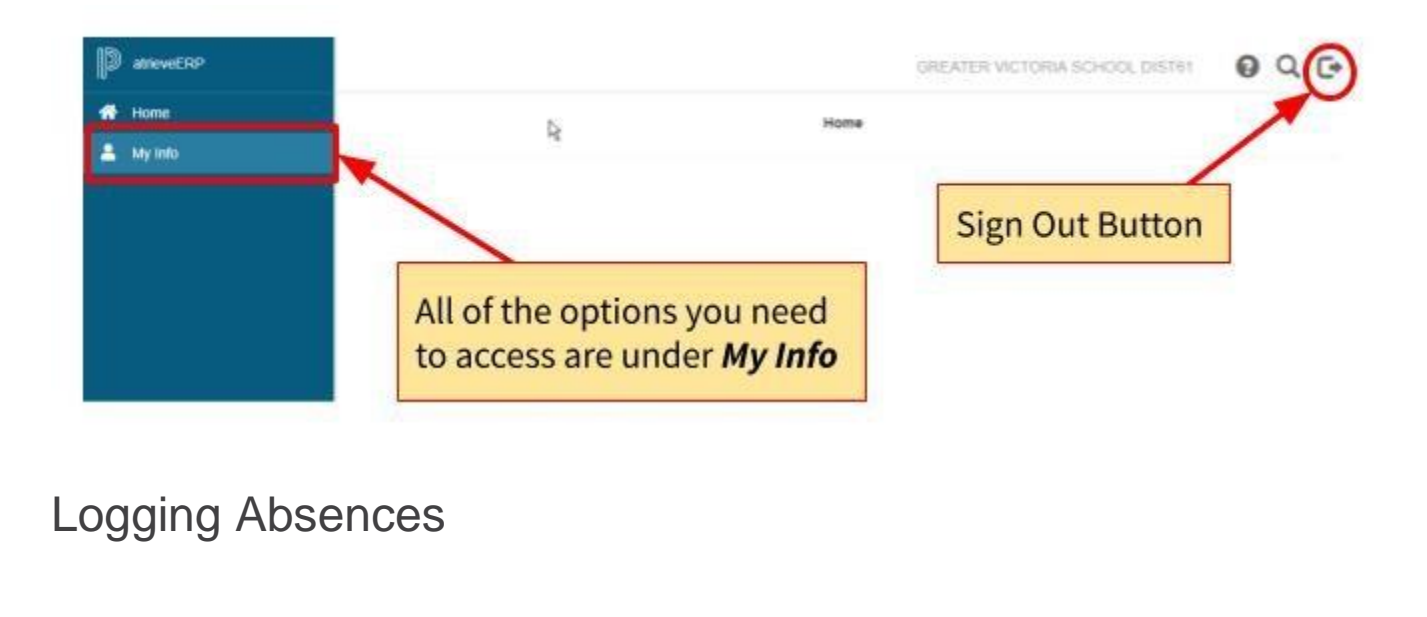

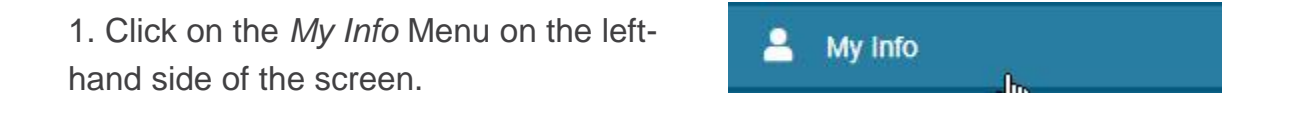

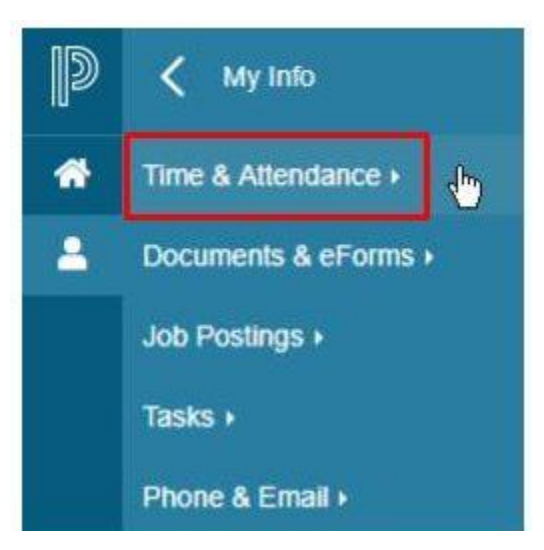

P Time & Attendance ✓ ⋘ **Enter Time** Entering Absences 2 **Enter Absence** Click on the *Enter Absence* link, second on the list of the *Time & Attendance* Menu. View or Change Dispatch & Workboard >

Choose your reason for your absence. Remember that sick time cannot be used for anybody except yourself. Vacation time is under Leave Without Pay. If you have any questions about the types of leave you get, reference your agreement (Conditions of Employment or CUPE). If it is just one day, enter the date. If it's a range of dates, select that and enter the beginning and ending dates. Click Next

2. Click *Time & Attendance*.

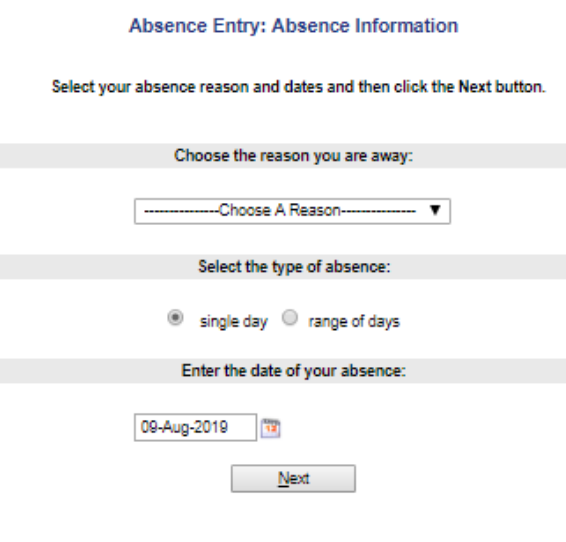

You'll be taken to a screen to confirm the details are correct. If you just want the afternoon, you can uncheck the morning by clicking the checkbox to the left. Click Next

You'll be asked three questions on next screen. Keep all three of these boxes checked as YES. The only you would click NO is if you cannot a spare driver. If you can't find a s driver, you must let the office know Click next

You will need to enter the name of person sparing for you. You MUS the **binoculars** – do not enter any into the box.

Another screen will open after you select the binoculars. Under **Step** enter the LAST NAME of the pers sparing for you. ONLY the last na And it can be part of the last name After typing the last name, click **s** 

Under Step 2 you'll see all the spa drivers with that last name. Select driver and then click ACCEPT.

The name of the driver will now a in the Replacement Request scre Click Next

### St.Time En.Tim Date Day Position ---<br>Tue Bus Driver - Regular School Ye<br>Tue Bus Driver - Regular School Ye<br>Wed Bus Driver - Regular School Ye 03-Sep-2019 07:00 09:00<br>17:00 0.5000 **Transportation Dep** 03-Sep-2019<br>03-Sep-2019<br>04-Sep-2019 Transportation Dept<br>Transportation Dept  $15.00$ 0.5000 07:00 09:00 0.5000 04-Sep-2019 Wed Bus Driver - Regular School Ye **Transportation Dep** 15:00 17:00 0.5000 05-Sep-2019 Thu Bus Driver - Regular School Ye  $07:00$  $00:00$ <br>17:00  $0.5000$ Transportation Dept 05-Sep-2019 Thu Bus Driver - Regular School Ye **Transportation Dept** 15:00 0.5000 08-Sep-2019<br>08-Sep-2019 Fri Bus Driver - Regular School Ye<br>Fri Bus Driver - Regular School Ye  $07:00$  $09:00$ <br>17:00 Transportation Dent 0.5000  $15:00$  $0.5000$ **Transportation Dep** 15:00 17:00<br>\* Note: Enter times<br>using the 24 hour<br>format,<br>15:30.<br>15:30.

nce.Once your schedule details are correct, click the Next Button

This is your working schedule du

 $N$ ext

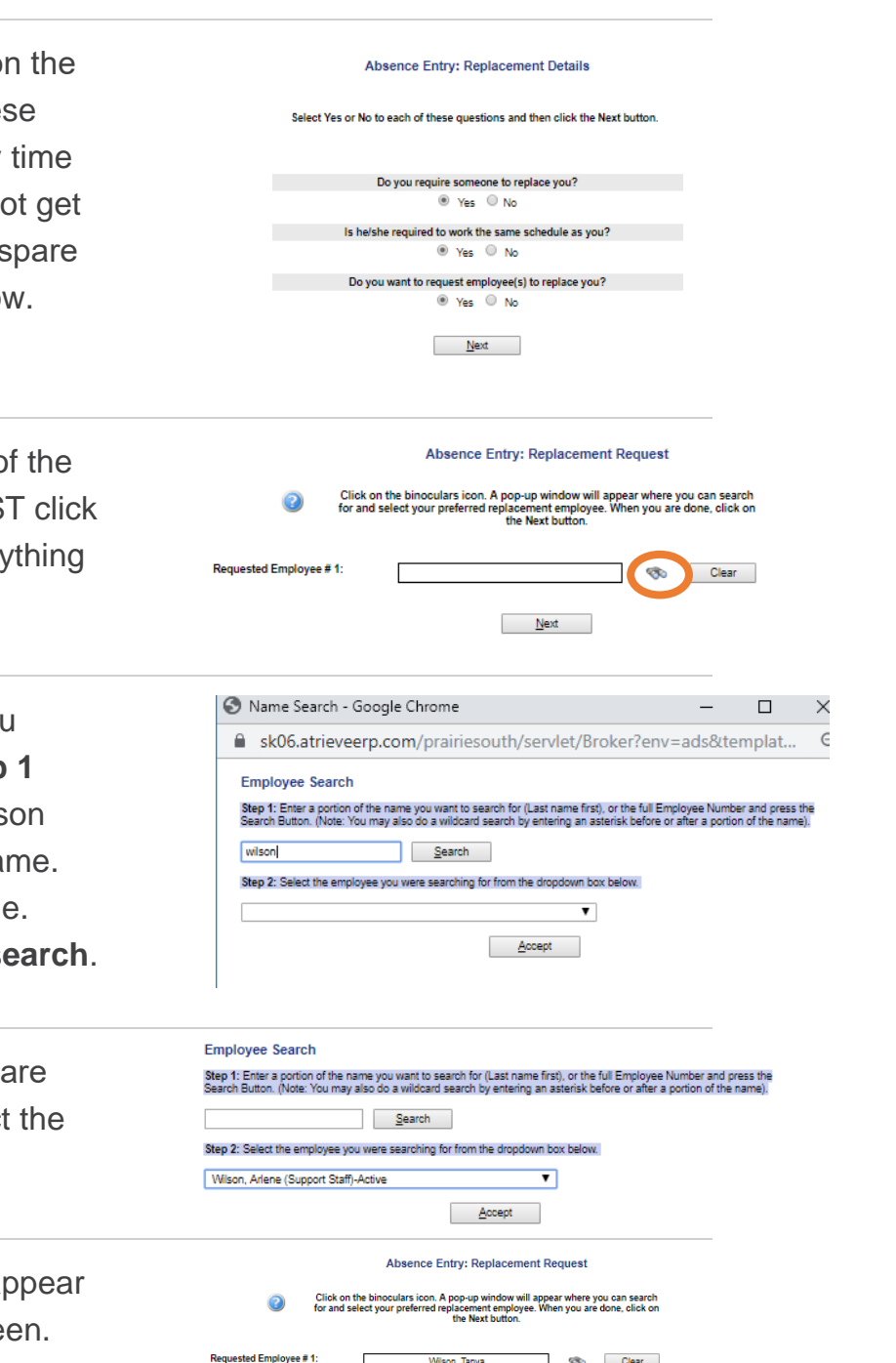

 $N$ ext

When you get to the screen asking if you contacted the driver, click yes. Do not enter a message as the driver will not see the message. If you have instructions for them, please call or text them to the spare driver. Click Next

If your absence reason was Leave Without Pay you'll be prompted to enter the reason. Select either Vacation or Alternate Work/Farming. If you select Vacation, under Additional Comments you just need to type Vacation. If you enter Alternate Work, please indicate what your work is (farming, RM office, etc.) Click Next

This is where you'll see a summary of what you entered. Review and if it looks good, click Submit Absence

### Have you already contacted Tanya Wilson about filling this absence?: (0) Yes (0) No Enter a message for your replacement then click Next. Message:  $N$ ext Absence Entry: Leave Application Entry  $\ddot{\mathbf{0}}$ Enter the leave information below and press the next button. -LEAVE WITHOUT PAY - BUS DRIVERS-End Date: 08-Sep-2019<br>Status: Requested Start Date: 03-Sep-2019<br>sence Code: Leave Without **Ahre** ...<br>out Pav Absence And Dispatch Status Info nosence zm<br>Not vet subm **Details** Please select the applicable reason for this request Vacation Vacation  $N$ ext Aheance Entry: Summary Dane

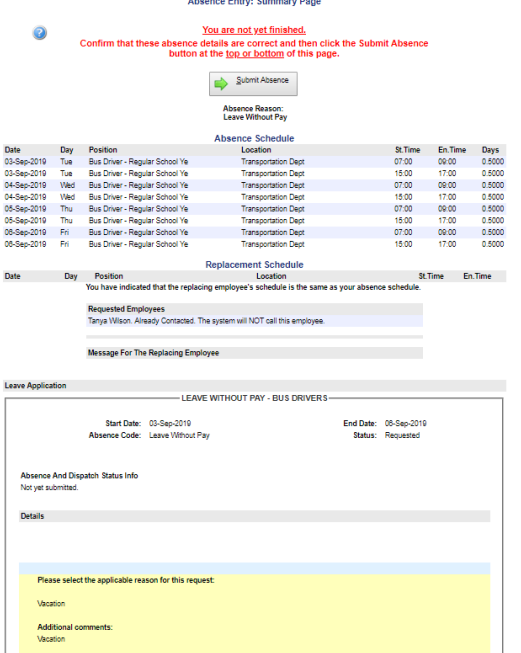

Submit Absence

### Absence Entry: Replacement Instructions